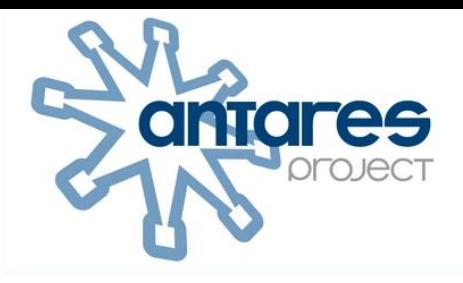

# **Edupool / Edu-ID HANDBUCH**

© ANTARES PROJECT GmbH - 07/2023 - Ver. 3.0

## Edupool / Edu-ID Handbuch

#### Inhalt

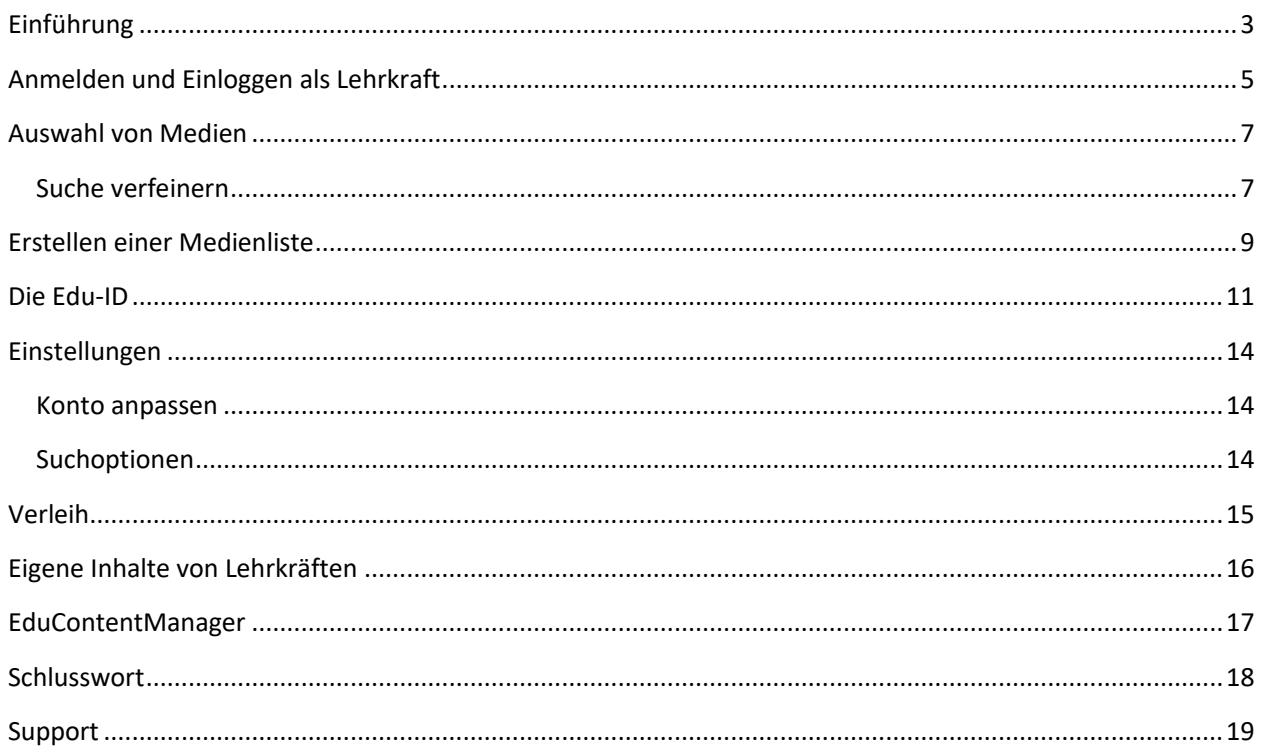

## <span id="page-2-0"></span>Einführung

Edupool ist das Medienportal von Ländern, Medienzentren und Bildungsverlagen für Lehrende und Lernende, welches sämtliche digitalen Inhalte aller angeschlossenen Systeme unter Berücksichtigung des Datenschutzes nutzbar macht. Es erleichtert Online-Medienrecherchen unter Einhaltung der Urheberrechte und stellt komfortabel Bildungsinhalte und Werkzeuge für den Unterricht zum Abruf bereit.

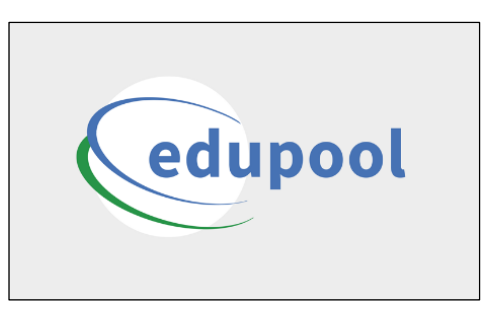

Darüber hinaus erleichtert Edupool über Single-Sign-On die bruchfreie Nutzung von Medien und interaktiven Werkzeugen wie H5P, tutory, Brockhaus, etc. für Schule, Unterricht und Lehre in nur einer Oberfläche. Das funktioniert inzwischen auch mit den gängigen Lernplattformen, und damit ist Edupool auch eine ideale Lösung für die Distribution digitaler Schulbücher.

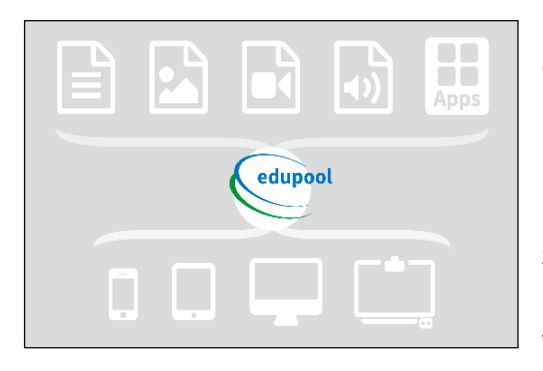

Durch die Bereitstellung aller verfügbaren lizenzierten Medien durch Medienzentren, Landesinstituten und Medienproduzenten im Bildungsbereich entfällt für Lehrende und Lernende die Prüfung, ob sie diese nutzen oder unter bestimmten Lizenzbedingungen auch weitergeben können.

Selbstverständlich können über Edupool aber auch physikalische Medien (DVDs, Software, etc.) ausgeliehen werden, sofern es vor Ort noch angeboten wird.

Die responsive Anpassung von Edupool an alle digitalen Endgeräte erleichtert Lehrenden und Lernenden die Nutzung von digitalen Inhalten. Von Lizenzgebern freigestellte Inhalte sind für berechtigte Kunden sofort nutzbar. Sie können unterschiedliche Medienlisten zusammenstellen und dank des integrierten Edu-ID-Managements für ihre verschiedenen Lerngruppen zielgerichtete Berechtigungen erteilen.

Die informationelle Selbstbestimmung ist ein hohes Gut und eine große Herausforderung für Schulen und Lehrende, aber die Nutzung digitaler Lehrmedien und Plattformen ist ohne ID-Management nicht denkbar. Mit der Edu-ID haben wir für den Bildungsbereich eine Lösung entwickelt, die größte Datensparsamkeit und absolute Transparenz durch flexibel begrenzbare Gültigkeitsdauer und Pseudonymisierung garantiert. Somit wird portalübergreifendes Arbeiten ohne Tracking der Nutzer möglich, und sie erfüllt alle Anforderungen der jetzt geltenden EU-Datenschutz-Grundverordnung (DS-GVO).

Lernende, Lehrende, Produzenten, Lizenznehmer und selbst die erteilenden Verwaltungskräfte sind mit der Integrationsplattform Edupool datenschutzmäßig auf der sicheren Seite. Alle vorhandenen Inhalte können unbedenklich genutzt werden. Die gewartete Hardware steht ausschließlich in Deutschland, und alle Daten werden verschlüsselt übertragen.

Wir haben in unserem Unternehmen mit erfahrenen Technikern und Pädagogen im langjährigen Zusammenspiel mit renommierten Einrichtungen des Bundes, der Länder und Kommunen mit Edupool ein Produkt zur Verfügung gestellt, welches allen Lehrenden mit den einfach zu generierenden Edu-IDs ermöglicht, den Unterricht interaktiver und damit lebendiger und vielseitiger zu gestalten.

Schülerinnen und Schüler können durch die Edu-ID lizenzrechtlich abgesichert und kostenfrei je nach Lizenzlage ganz einfach auf Tausende von wertvollen Online-Bildungsmedien und interaktiven Angeboten zugreifen, die ihre Lehrkräfte für die schulische Nutzung freigeben.

Sie haben noch nie etwas von Edupool gehört? Das ist kein Wunder, denn berechtigte Nutzer kommen in der Regel mit Edupool nur mit individuell angepassten Portalen wie Mediatheken und Online-Portalen von Medienzentren, Landesinstituten, Produzenten und anderen Betreibern in Berührung.

Ansonsten soll diese kleine Anleitung allen Lehrenden den Einstieg in Edupool und die einfache Nutzung der Edu-ID erleichtern. Wir denken, dass Sie mit Edupool und der Edu-ID viele Möglichkeiten haben, Ihren Unterricht und Bildung aktueller, lebendiger und interaktiver zu gestalten.

Bitte beziehen Sie sich bei Rückmeldungen an uns stets auf die neueste Version dieses Handbuchs, das Sie ständig aktualisiert auf unserer Website [www.antares.net](http://www.antares.net/) abrufen können.

Wir wünschen Ihnen einen erfolgreichen Einstieg in Edupool und der Edu-ID.

Hinweis: Weil Sie lediglich Ihren Internet-Browser nutzen (und keinerlei Software installieren müssen), kann aus Sicherheitsgründen die "Rückgängig machen"-Taste im Browser nicht genutzt werden. Sie kennen das sicherlich bereits vom Online-Banking. Bei jedem Arbeitsschritt innerhalb unserer Mediathek finden Sie aber (meistens rechts oben) eine Möglichkeit, zur Übersicht zurückzukehren.

**Praxistipp:** Wenn Sie anfänglich Schwierigkeiten haben sollten mit der Navigation, dann empfiehlt es sich zunächst die Vollbildansicht des Browsers zu nutzen (Taste F11 bei Chrome zum ein- und abschalten).

## <span id="page-4-0"></span>Anmelden und Einloggen als Lehrkraft

Vorausgeschickt werden muss, dass zwar jeder Bildungsinteressierte Edupool als Suchportal der Medienzentren nutzen kann, aber Onlinemedien nur angesehen oder heruntergeladen werden können, wenn Sie sich beim Portal anmelden und eine entsprechende Berechtigung vorliegt. Lehrkräfte erhalten diese in der Regel von dem Medienzentrum ihres Kreises oder ihrer kreisfreien Stadt, bisweilen auch durch ein Landesmedienzentrum oder einem entsprechenden Bereich im Lehrerinstitut. Das ist bundesweit unterschiedlich geregelt wegen der Kulturhoheit der Bundesländer.

Die Internetadresse ist **[Bundeslandkürzel]** oder **[Landkreis/Stadt].edupool.de** (also beispielsweise **sh.edupool.de** für Schleswig-Holstein oder **esslingen.edupool.de** für den Landkreis Esslingen). Auf der Startseite von Edupool kann auch ohne Berechtigung sofort eine Mediensuche gestartet werden, allerdings

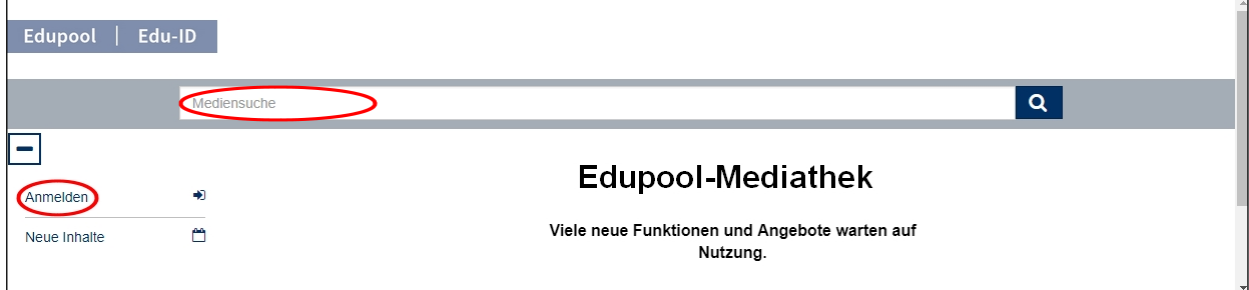

können keine Online-Medien abgespielt werden.

Zunächst sollte man sich als Lehrkraft also beim jeweilig zuständigen regionalen Medienzentrum anmelden, damit die lizenzrechtliche Berechtigung überprüft werden kann und man seine Zugangsdaten erhält. In jedem Bundesland gibt es je nach Signatursystem unterschiedliche Verfahren, um sich bei Edupool einzuloggen.

**Praxistipp:** Wenn Sie Ihr Konto nach Anmeldung mit den Zugangsdaten von Ihrem zuständigen Medienzentrum personalisieren, können Sie sich in Zukunft mit Ihrer E-Mailadresse und einem selbst gewählten Passwort anmelden, um ohne Umwege direkt zum Angebot des für Sie lizenzrechtlich zuständigen Medienzentrums zu gelangen.

Melden Sie sich also bitte im Menü auf der linken Seite an. Jetzt klappt ein Fenster mit der Aufforderung zur Identifikation auf. Geben Sie Ihre Anmeldedaten ein, damit Ihre Berechtigung erkannt wird und Sie Ihrem persönlichen Bereich zugeordnet werden können. Wenig später landen Sie in der Mediathek des für Sie zuständigen Medienzentrums oder Landesinstituts, in der Sie ab jetzt über Edupool 24 Stunden am Tag Zugang zu Tausenden von Bildungsmedien und Werkzeugen haben. Viele von denen können Sie sofort ansehen oder anderweitig nutzen.

Viele Onlinemedien können Sie sogar herunterladen, um sie später offline im Unterricht einzusetzen. Physikalische Medien können Sie zudem direkt online bestellen, sofern es einen haptischen Verleih vor Ort gibt. Edupool können Sie darüber hinaus auch unterwegs von allen mobilen Endgeräten nutzen.

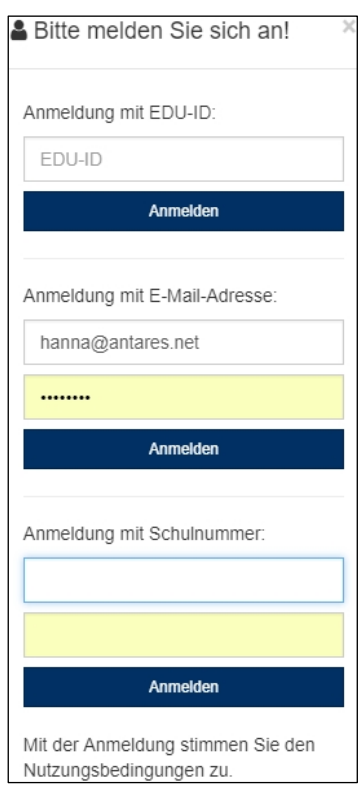

Wegen der jetzt geltenden Datenschutz-Grundverordnung dürfen Passwörter bei den Nutzerinnen und Nutzer Ihrer Mediathek nicht mehr im Klartext erscheinen. Bei der Eingabe des Passwortes hat sich aber nichts geändert. Überschreiben Sie einfach die vorgegebenen Zeichen.

Sie können Ihr Passwort übrigens jederzeit individuell ändern, und es ist für die Betreiber der Mediatheken nicht einsehbar.

#### <span id="page-6-0"></span>Auswahl von Medien

Zunächst wollen wir als Lehrkraft nach einem bestimmten Medium suchen. Da für unsere Lerngruppe das Thema "Der katalanische Winkel Frankreichs" ansteht, geben wir die ersten drei Wörter in das Suchfeld ein und klicken rechts davon die Lupe an. Als Ergebnis wird ein Video angezeigt, das wir sofort durch einfaches Anklicken ansehen können.

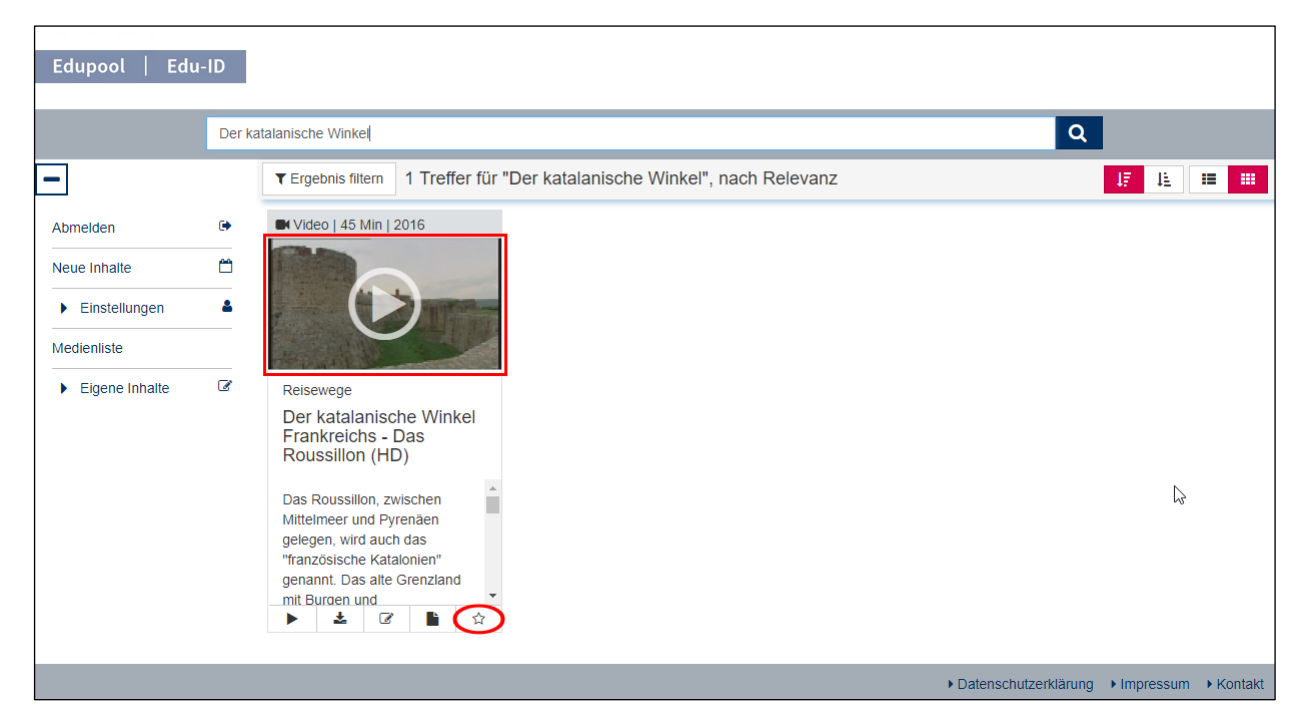

Das Video startet dann in dem in Edupool eingebetteten Player, und Sie haben wie von anderen Internet-Plattformen gewohnt die üblichen Möglichkeiten der Steuerung.

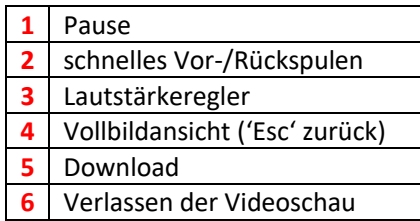

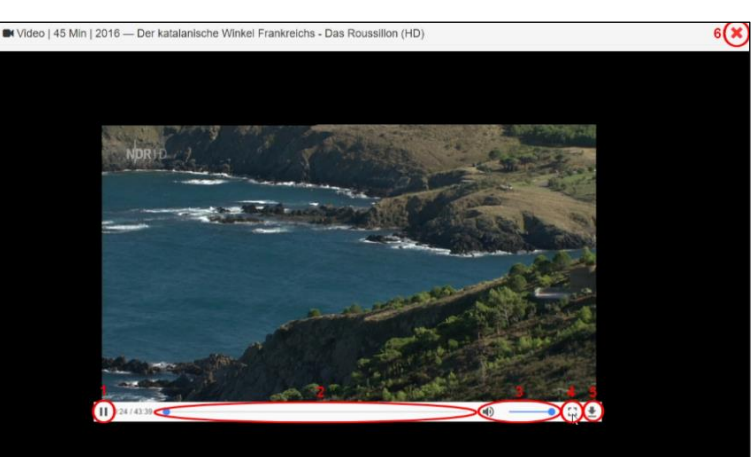

Sie gelangen nach dem Anklicken von dem roten **x** rechts oben wieder zurück zu Ihrem Suchergebnis.

#### <span id="page-6-1"></span>Suche verfeinern

Ansonsten können Sie natürlich oben in der Suchleiste jederzeit einen Freitext eingeben. Wenn Sie nach dem Wort "der" suchen, werden Sie vermutlich die meisten Ergebnisse angezeigt bekommen, in diesem Fall 2096.

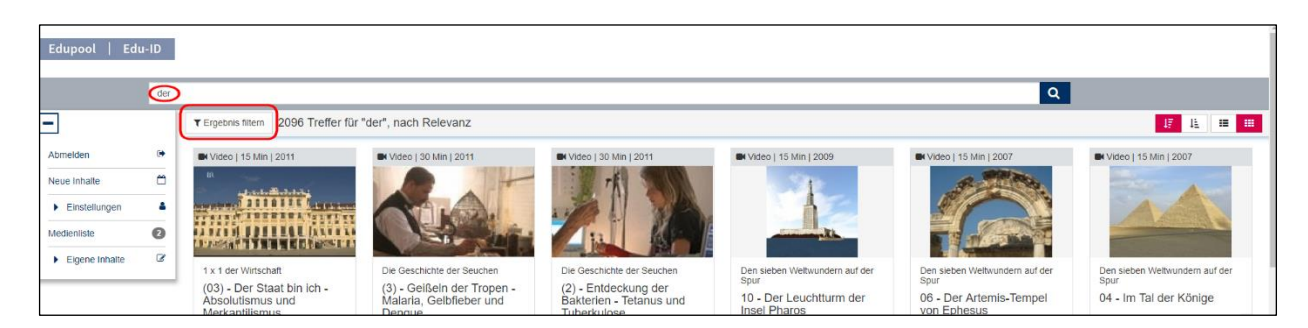

Um die Suche zu verfeinern, kann man das "Ergebnis filtern". Sie können frei Bereiche zu- oder abwählen. Allerdings müssen Sie zunächst die oder den Haken bei "Alle Online-Medien" und/oder "Alle Fächer" und "Alle Zielgruppen" entfernen. Sind alle Haken entfernt, können Sie jetzt in diesen drei Kategorien die Bereiche wählen, für welche die Suche gelten soll.

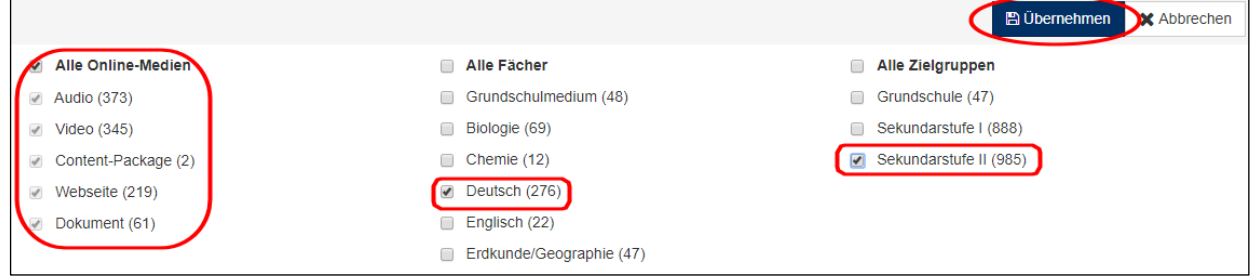

**Praxistipp:** In jedem der drei Bereiche muss mindestens ein Haken gesetzt sein, sonst kann die Filterung nicht funktionieren.

In diesem Beispiel haben wir nach allen Online-Medien für das Fach Deutsch in der Sekundarstufe II gesucht. Vergessen Sie aber bitte nicht, mit der blauen Schaltfläche "Übernehmen" oben rechts die Filtereinstellungen zu aktualisieren.

#### <span id="page-8-0"></span>Erstellen einer Medienliste

Medienlisten sind ein hervorragendes Werkzeug, um für Ihre Schülerinnen und Schüler themenspezifische Mediensammlungen zu erstellen. Durch die individuelle Edu-ID können Sie Lerngruppen in dem Maße zur Nutzung der Inhalte berechtigen, wie es pädagogisch erforderlich ist, wenn entsprechende Lizenzen bei Ihrer Mediathek vorliegen.

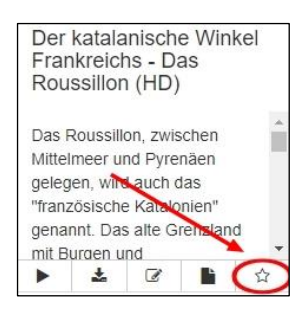

Deshalb wollen wir jetzt gemeinsam eine Medienliste erstellen. Fügen Sie dazu das Video einfach mit Klick auf das Sternensymbol Ihrer Medienablage hinzu. Diese

wird automatisch gespeichert, steht also auch bei der nächsten Session wieder Verfügung. In der Medienablage wird Ihnen mit der "1" angezeigt, dass sich dort jetzt genau ein Video befindet. Die "0" weiter unten zeigt an, dass Sie noch keine Medienliste erstellt haben, um das Video an Ihre Lerngruppe weitergeben zu können.

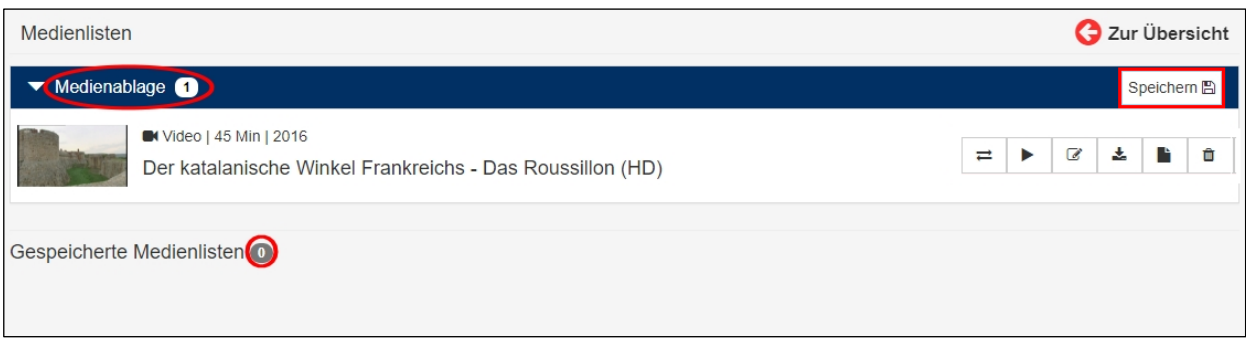

Aus der Medienablage können Sie nun durch das Anklicken von der Schaltfläche "Speichern" Medienlisten erzeugen oder auch Medien aus der Medienablage in bereits angelegte Listen kopieren.

**Praxistipp**: Wenn Sie Listen für Ihre Lerngruppe zusammenstellen, sollten Sie darauf achten, hier nur Online-Medien hinzuzufügen und keine Verleihmedien. Natürlich können Sie aber auch Medienlisten für Ihre persönliche Unterrichtsvorbereitung zusammenstellen und dann an dieser Stelle auch physikalische Medien ablegen.

Ein Fenster klappt auf, und jetzt können Sie Titel und Freigaben einrichten. Wenn Sie keine allgemeine Freigabe erteilen möchten, weil Sie die Liste nur für sich nutzen möchten, dann ist das ganz links möglich. Ansonsten legen Sie entweder die Jahrgangsstufe(n) oder eine bestimmte Klasse oder Lerngruppe fest. In dem darunterliegenden Feld können Sie Ihre Liste kommentieren.

Im untersten Freitextfeld legen Sie den Titel für die Medienliste fest: "Frankreichs Regionen". Am unteren Bildrand wird bereits der Link für die Jahrgangsstufe angezeigt, über den diese Medienliste abrufbar ist. Dann "Speichern" Sie bitte die Liste ab durch das Anklicken der blauen Schaltfläche auf der rechten Seite.

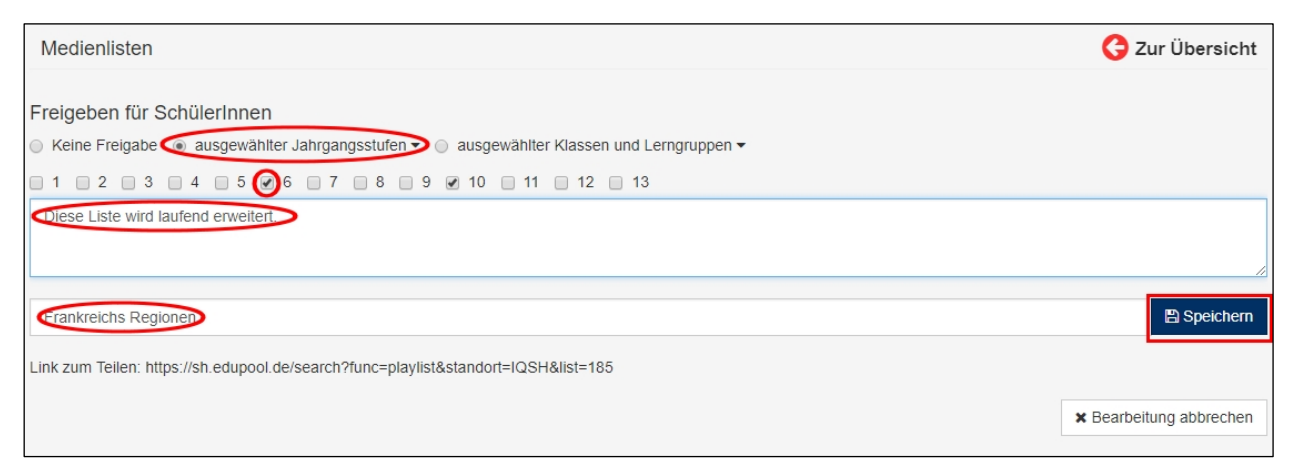

Sie sehen, hinter "Gespeicherte Medienlisten" steht jetzt eine "1" im grauen Kreis, und darunter wird die neue Liste angezeigt. Die dahinterstehende weiße "1" im grauen Kreis bedeutet hier, dass sich jetzt genau ein Medium in dieser Liste befindet.

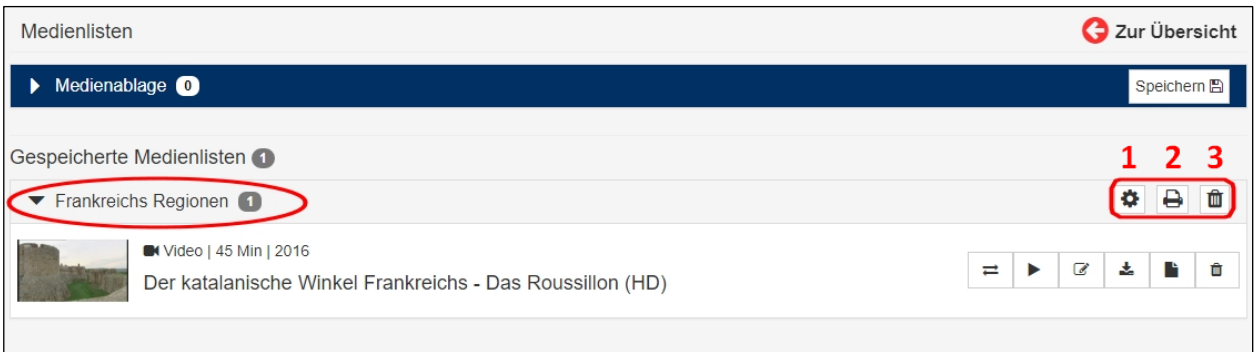

Die rechts neben der Medienliste "Frankreichs Regionen" stehenden drei kleinen Kästchen eröffnen Ihnen verschiedene Möglichkeiten.

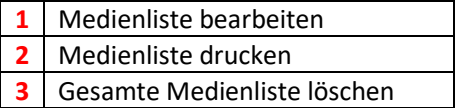

Weiter unten rechts befinden sich noch mehr Kästchen. Die beziehen sich allerdings nicht auf die Medienliste, sondern lediglich auf das Video.

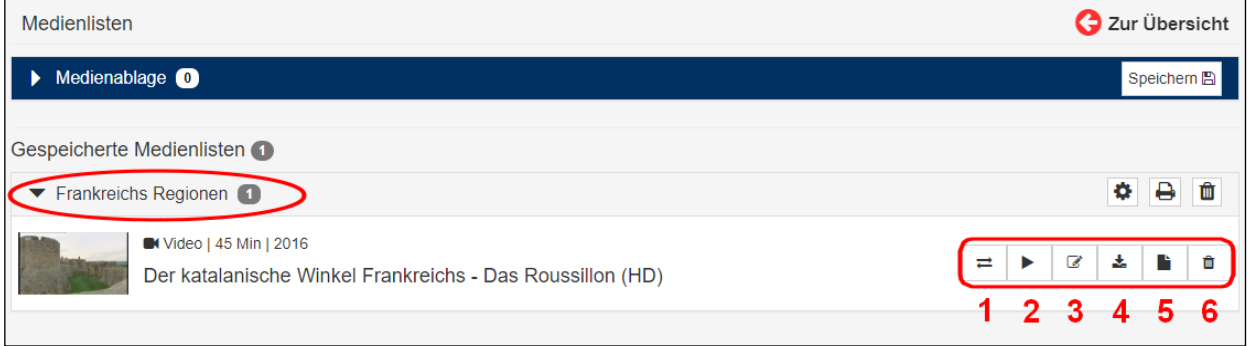

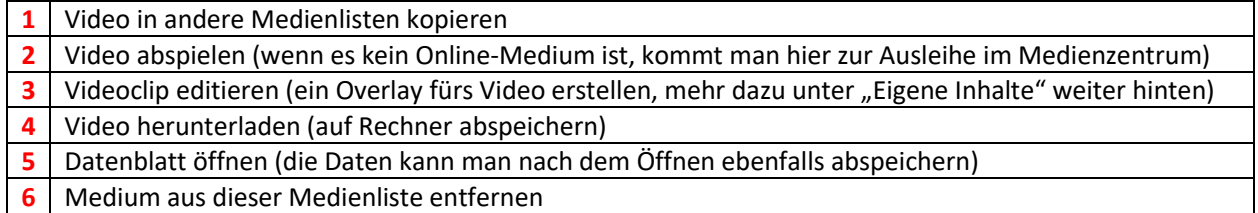

So, damit ist Ihre Medienliste nun fertiggestellt. Natürlich kann es passieren, dass im Laufe der Zeit bestimmte Medien nicht mehr zur Verfügung stehen, weil deren Lizenz abgelaufen ist oder weil die aus fremden Quellen mit Ablaufdatum stammen (z.B. ARD und ZDF). Die fallen dann aus urheberrechtlichen Gründen aus der Mediathek heraus.

Medienlisten sind für alle sichtbar, sonst könnten sie nicht geteilt werden. Die Nutzung der Medien ist aus lizenzrechtlichen Gründen aber nur den berechtigten Personen möglich: Lehrkräfte nach Anmeldung und Schülerinnen sowie Schüler durch die Edu-ID.

Damit der Datenschutz gewährleistet ist nutzt Edupool mittels der Edu-ID ein verschlüsseltes Identifizierungsverfahren ohne die Übertragung von personenbezogenen Daten.

#### <span id="page-10-0"></span>Die Edu-ID

In Edupool können Lehrende mit Edu-ID komfortabel Mediensammlungen zielgenau und zeitlich begrenzt für Lerngruppen zur Verfügung stellen. Nachdem Sie jetzt wissen, wie eine Medienliste erstellt wird, sollen Sie erfahren, wie kinderleicht es ist, aus Edupool heraus Edu-IDs zu erstellen, damit Ihre Lerngruppen oder Klassen auf Ihre Medienlisten zugreifen können.

Dazu gehen Sie auf die Startseite von Edupool, klicken links in der Menüleiste auf "Einstellungen" und wählen Edu-IDs. Der rechts danebenstehende Schlüssel ist das Symbol für diesen Bereich.

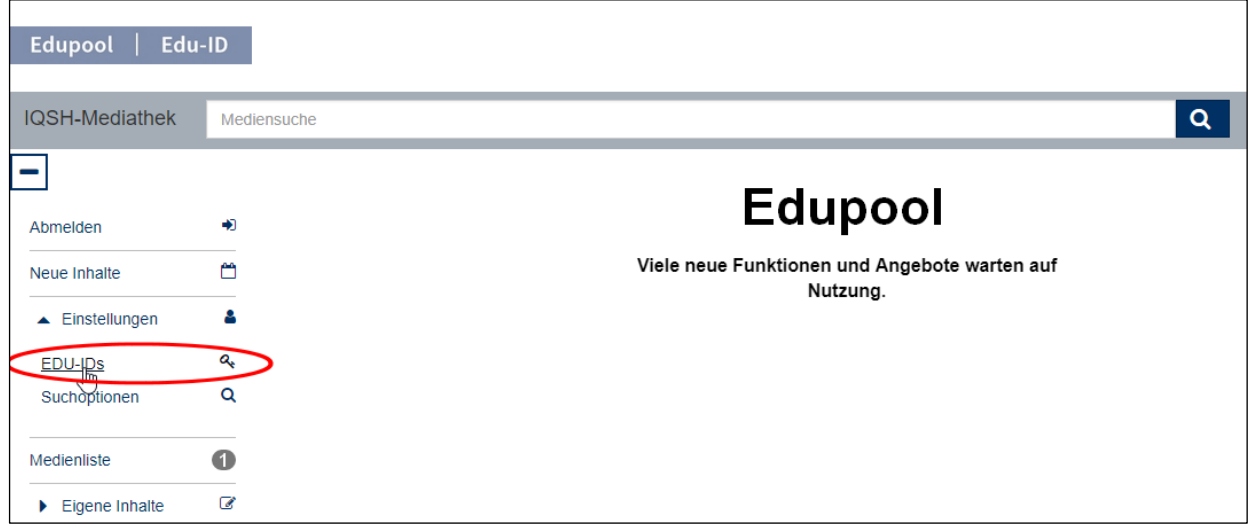

Dann klicken Sie bitte links unten auf die blaue Schaltfläche, damit Sie bequem die Berechtigungen an Ihre Lerngruppen vergeben können.

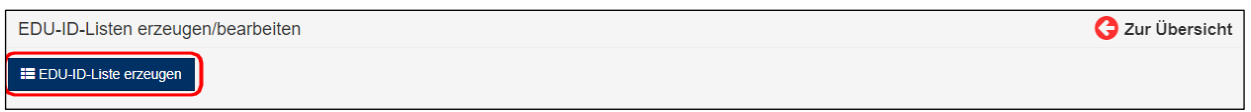

Daraufhin können Sie den Namen Ihrer Lerngruppe eintragen, die Anzahl der Schülerinnen und Schüler eingeben, den Gültigkeitszeitraum festlegen und die Jahrgangsstufe wählen. Mit dem Anklicken der blauen Schaltfläche "IDs erzeugen" unten rechts wird nun eine ID-Liste erzeugt.

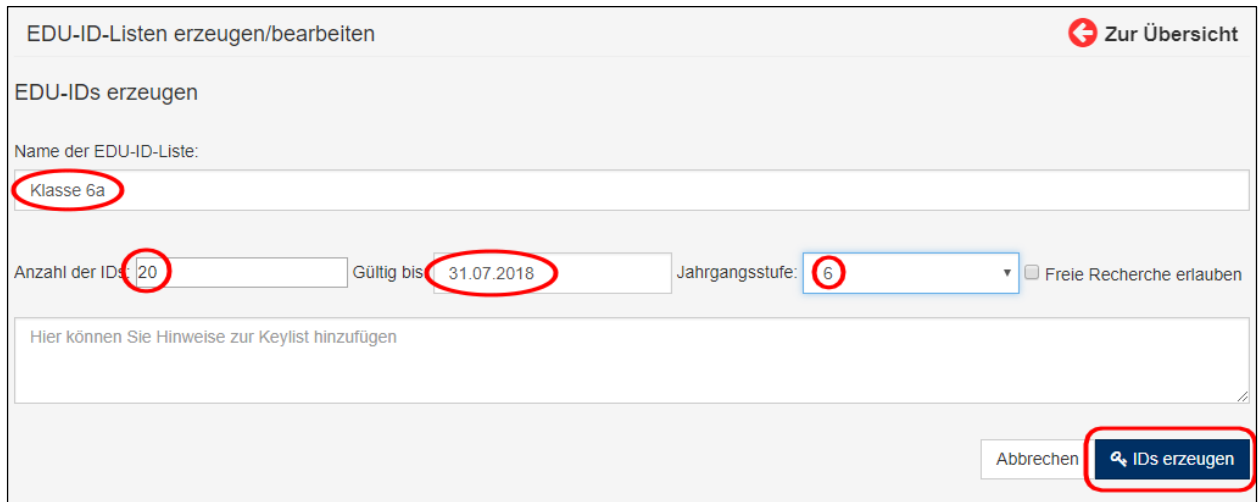

Praxistipp: Wenn Sie die "Freie Recherche erlauben" anklicken, dann kann die Klasse 6a das gesamte Streamingangebot nutzen und nicht nur Ihre Medienlisten. Diese Funktion sollte also mit Vorsicht gewählt werden und findet in der Regel meistens nur Anwendung bei höheren Klassen. Anschließend können Sie unten rechts mit dem Anklicken einer der vier kleinen Schaltflächen wählen, wie Sie mit der ID-Liste der "Klasse 6b" umgehen möchten.

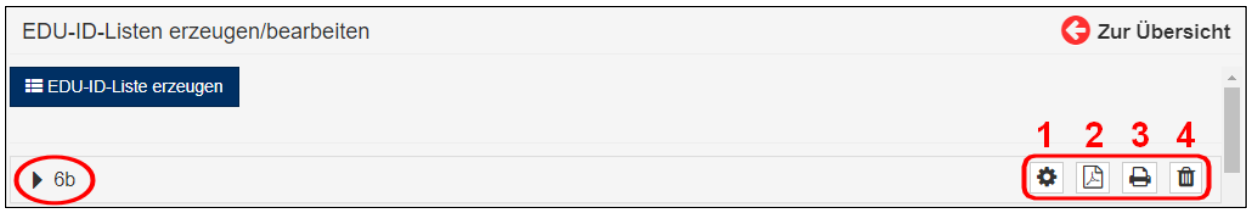

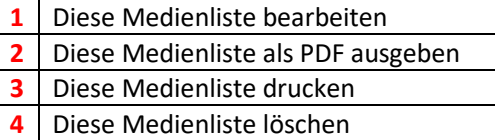

Wir wollen die Medienliste nicht weiterbearbeiten (**1**), sondern sie zunächst lediglich als PDF ausgeben. Vergessen Sie bitte nicht, auf der linken Seite die entsprechende Liste auszuwählen (auch wenn es bisher nur eine gibt). Dann klicken Sie bitte auf das Symbol unterhalb von (**2**).

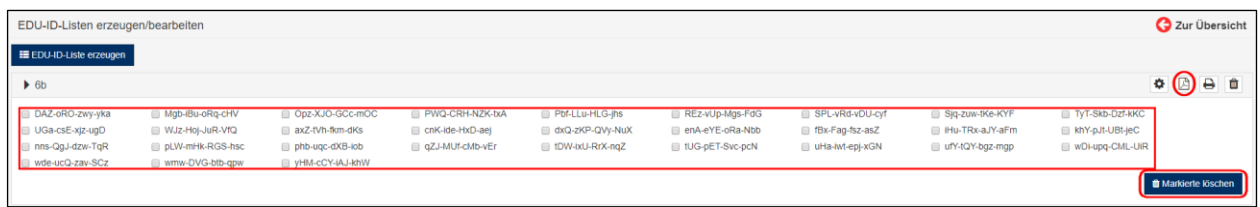

Verkehrt machen können Sie eigentlich nichts, denn es wird zunächst nur eine Vorschau angezeigt. Sie können einzelne Edu-IDs noch löschen, falls Sie sich bei der Schülerzahl verkalkuliert hatten. Dafür klicken Sie die kleinen Kästen bei den nicht benötigten Edu-IDs an. Mit dem Klicken auf die blaue Schaltfläche "Markierte löschen" rechts unten werden eventuell nicht benötigte Edu-ID-Zugänge gelöscht.

Wenn aber alles in Ordnung ist, dann sollten Sie oben rechts (roter Kreis) noch einmal das PDF-Symbol anklicken, um eine druckfähige Ausgabe der Edu-IDs zu erzeugen, wobei es verschiedene Varianten gibt.

Anschließend können sich die Schülerinnen und Schüler der Klasse 6a ab sofort mit ihrem Link auf jeder Edu-ID in Edupool einloggen und die für sie freigegebenen Medien ansehen.

Schülerinnen und Schüler höherer Klassen, die in der Regel ein Smartphone besitzen, können den QR-Code einfach scannen. Damit entfällt auch die händische Eingabe der Edu-ID. Danach kann die blaue Lupe angeklickt werden <sup>Q</sup>und die Medienliste "Frankreichs Regionen" angewählt werden.

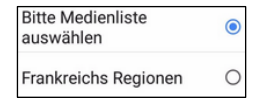

Anschließend können alle Schülerinnen und Schüler von Ihnen sämtliche Medien in dieser Liste ansehen, in diesem Fall

das Video "Der katalanische Winkel Frankreichs – das Roussillon".

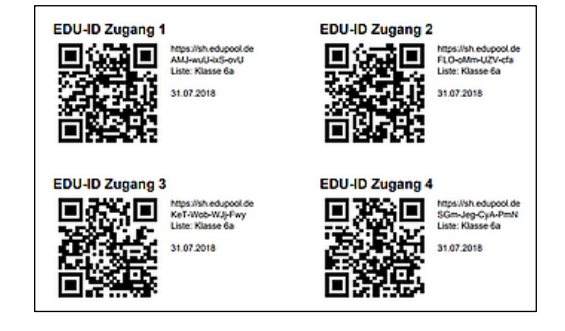

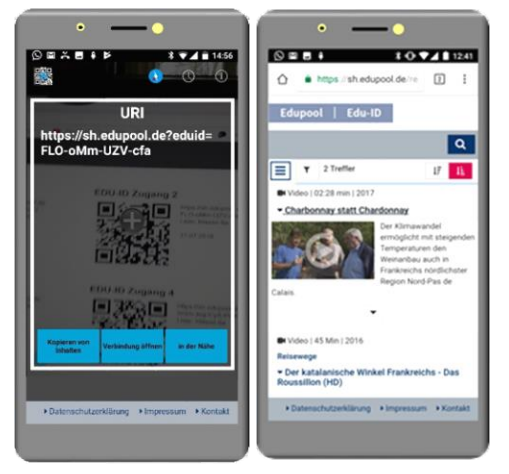

Sie als Lehrkraft sollten sich für jede Medienliste eine Edu-ID-Liste ausdrucken durch Anklicken des Druckersymbols (**3**), um den Überblick zu behalten, welche der Schülerinnen oder Schüler Ihrer Lerngruppe eine Zugangsberechtigung hat.

Hinter den laufenden Nummern trägt die Lehrkraft einfach die Vor- und Nachnamen der Schülerinnen und Schüler seiner Klasse ein.

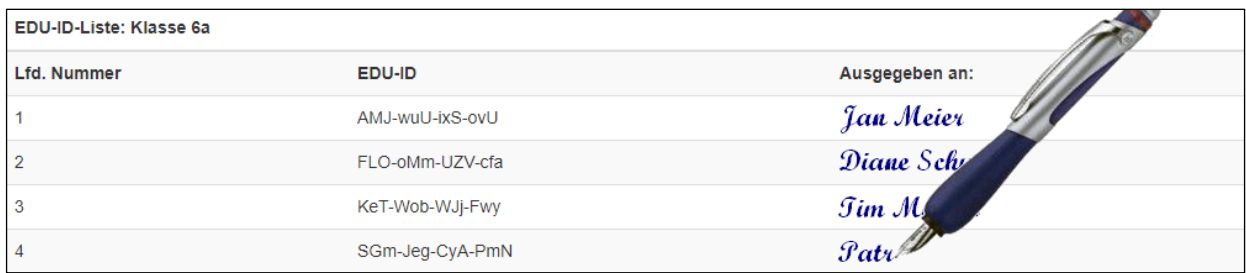

Wenn eine Lehrkraft nicht mehr für eine Lerngruppe zuständig ist, dann kann sie mit dem Anklicken des Mülleimersymbols (4) die jeweilige Medienliste ganz einfach löschen. Dann steht diese Liste aber natürlich nicht mehr zur Verfügung.

## <span id="page-13-0"></span>Einstellungen

In diesem Bereich können Sie Ihr Nutzerkonto personalisieren und Ihre Recherche auf andere Anbieter ausweiten.

#### <span id="page-13-1"></span>Konto anpassen

Mit diesem Menüpunkt können Sie Ihr Passwort verwalten bzw. ändern. Dazu müssen sie zunächst Ihr altes Passwort eingeben. Das neue Passwort muss noch einmal bestätigt werden. Alle Passwörter werden übrigens verschlüsselt und sind für uns nicht einsehbar.

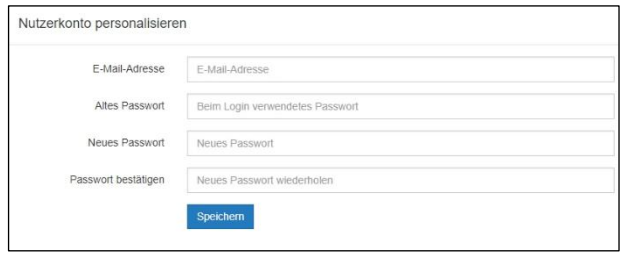

#### <span id="page-13-2"></span>Suchoptionen

Über diesen Menüpunkt können Sie Ihre Suche nach Medien auch auf andere Anbieter ausweiten.

**Praxistipp:** Beachten Sie aber bitte, dass die "weiteren" Quellen stets externe Angebote sind, die bestimmten Nutzungsbedingungen unterliegen könnten, für die wir keinerlei Gewähr übernehmen können.

Nehmen Sie sich also bitte die Zeit und lesen Sie unbedingt deren Nutzungsbedingungen.

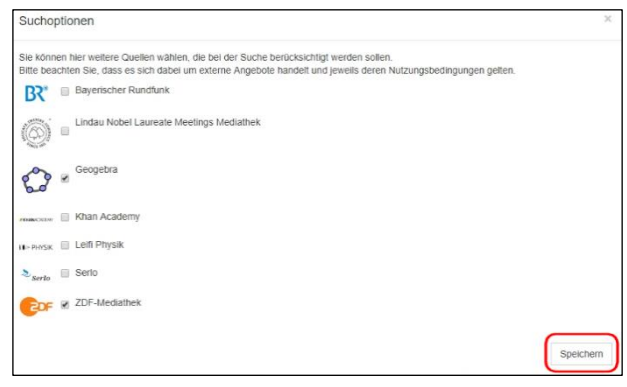

## <span id="page-14-0"></span>Verleih

Im Zeichen der Digitalisierung von Schule, Unterricht und Fortbildung schaffen Medienzentren und Schulträger zunehmend Lizenzen für Online-Medien an.

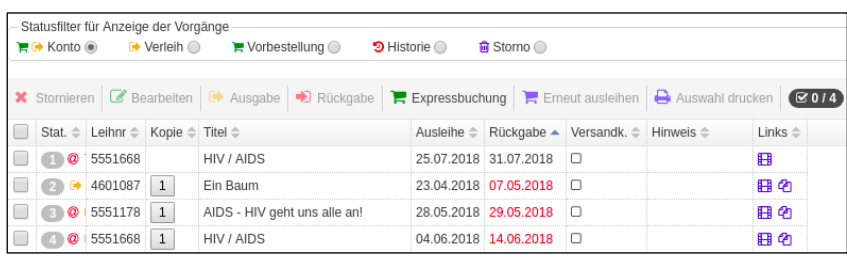

In einigen Regionen wurde der haptische Medienverleih allerdings bereits eingestellt. Wenn links bei Ihnen in der Menüleiste der Punkt "Verleih" auftaucht, dann haben Sie aber die Möglichkeit, direkt Ihr Verleihkonto in Ihrer Mediathek einzusehen.

Selbstverständlich können dann aus Edupool heraus komfortabel haptische Medien oder Geräte bestellt werden, aber auch Vorbestellungen sind möglich.

#### <span id="page-15-0"></span>Eigene Inhalte von Lehrkräften

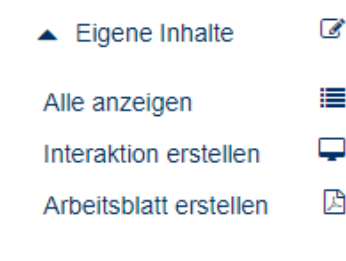

Links auf der Menüleiste von Edupool gibt es ebenfalls den Menüpunkt "Eigene Inhalte", falls Ihr regionales Medienzentrums dort für Lehrkräfte Lizenzen für interaktive Werkzeuge (z.B. H5P oder Tutory) angeschafft hat. Diese können Sie direkt von Edupool heraus nutzen.

Klicken sie "Interaktion erstellen" an, um relativ einfach Online-Medien didaktisch und methodisch zu bearbeiten (z.B. ein Overlay für einen Videoclip erstellen).

Zudem finden Sie hier eine große Bandbreite verschiedener Module, mit denen Sie interaktives Unterrichtsmaterial erstellen können. Die Anzahl der Module ist aber abhängig jeweils von den erworbenen Lizenzen der Medienzentren.

Wenn Sie mit einem dieser Werkzeuge interaktives Material für den Unterricht erstellt haben, dann finden Sie dieses zukünftig unter "Alle anzeigen" schnell wieder.

Das ähnelt ein wenig den Pappordnern von früher, in denen Arbeitsblätter (noch in Plastikfolie gehüllt) abgeheftet wurden. Das geht jetzt allerdings in Edupool in Echtzeit, in Farbe und mit fast unendlich vielen didaktisch und methodisch sinnvollen interaktiven Möglichkeiten.

Zudem können Sie mit Ihrem Zugang zu Edupool jetzt von nahezu jedem Ort der Welt und fast jedem digitalen Endgerät 24 Stunden am Tag auf Ihre Unterrichtsmaterialien zugreifen, um sie weiter zu bearbeiten oder an andere Lerngruppen via Edu-ID weiterzugeben.

**Praxistipp**: Auf unserer Homepag[e www.antares.net](http://www.antares.net/) können Sie unser stets aktualisiertes H5P-Handbuch herunterladen.

#### <span id="page-16-0"></span>EduContentManager

Mit unserem neuen EduContentManager ist es jetzt für Produzenten, Verlage und Medienzentren möglich, Onlinemedien selbst einzustellen und in Echtzeit für alle berechtigten Lizenznehmer freizugeben.

**Praxistipp**: Auf unserer Homepag[e www.antares.net](http://www.antares.net/) können Sie das Handbuch für unseren EduContentManager herunterladen.

#### <span id="page-17-0"></span>Schlusswort

Wir von der Firma Antares Project hoffen, dass Sie mit Edupool und der Edu-ID zufrieden sind und dadurch die tägliche Arbeit für Lehrkräfte erheblich erleichtert wird. Das System erspart Ihnen umständliche Installationen und Updates. Es steht weltweit personalisiert für Sie jederzeit zur Verfügung.

Mit Edupool und der Edu-ID sind Sie zudem datenschutzmäßig stets auf der sicheren Seite. Ihre Nutzer werden es lieben und Ihnen danken, weil der Unterricht und Bildung auf einfache Art und Weise lebendiger und interessanter gestaltet werden kann. Zudem können Lerngruppen die von Ihnen freigegebenen Medien auch von zu Hause aus oder unterwegs nutzen.

Vielen Dank von uns an dieser Stelle, dass Sie dieses kleine Handbuch bis zum Ende durchgelesen haben. Wir sind überzeugt, dass auch bei Ihnen Edupool und die Edu-ID zukünftig fester Bestandteil von Schule und Unterricht sein wird.

#### <span id="page-18-0"></span>Support

Wir wünschen Ihnen einen erfolgreichen Einstieg in Edupool und in die Edu-ID. Bitte beziehen Sie sich bei Rückmeldungen an uns stets auf die neueste Version dieses Handbuchs, das Sie ständig aktualisiert auf unserer Websit[e www.antares.net](http://www.antares.net/) abrufen können.

Über darüberhinausgehende Fragen oder Änderungswünsche bitten wir Sie um eine kurze Mail an [edupool@antares.net](mailto:edupool@antares.net) (oder die Lizenzgeber um einen Eintrag in unseren Bugtracker support[.antares.](file:///C:/Users/Kurt%20Geisler/Desktop/Antares/edupool/support.antares.net)net)

ANTARES PROJECT GmbH Knooper Weg 107 24116 Kiel

Telefon :(+49) 0431-61643 Telefax: (+49) 0431-61649 E-Mail: [antares@antares.net](file:///C:/Users/Kurt%20Geisler/Desktop/Antares/antares@antares.net)

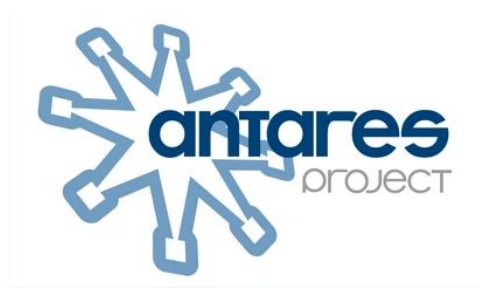

Vertretungsberechtigte Geschäftsführer: Jan Joswig, Ingo List

Registergericht: Handelsregister Kiel Registernummer: HRB 5029

Umsatzsteuer-Identifikationsnummer gemäß § 27a Umsatzsteuergesetz: DE 199064695

Copyright 2023 by Antares Project GmbH

Alle Rechte vorbehalten